## **Travaux Pratiques N°1 :** Réalisation d'un réseau simple

## **But :** Se familiariser avec les concepts de bases dans les réseaux à base de TCP/IP

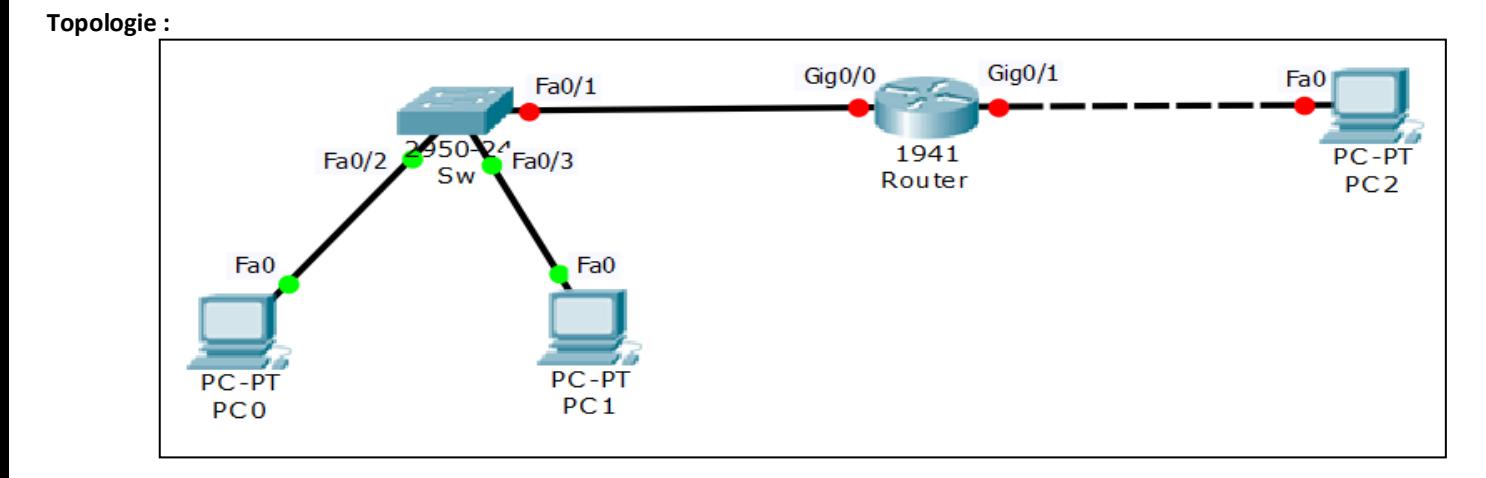

## **Table d'adressage :**

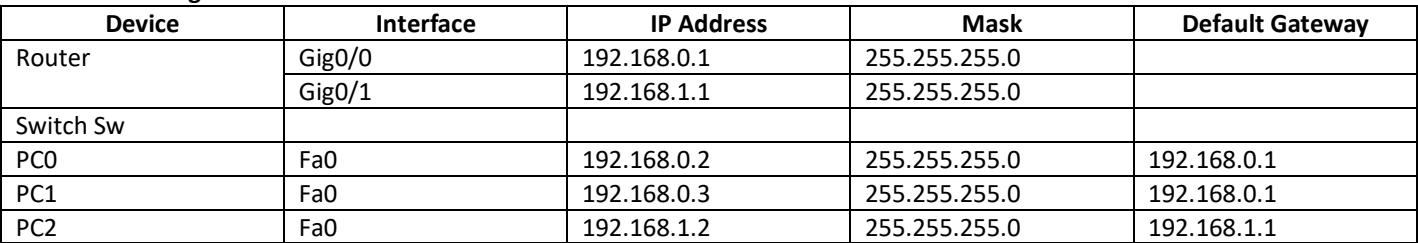

**Etape 1:** Attribuer les adresses IP aux interfaces des PCs

1- Configurer l'adresse IP et le masque de Fa0 du PC0

2- Configurer l'adresse IP et le masque de Fa0 du PC1

3- Configurer l'adresse IP et le masque de Fa0 du PC2

4- A l'aide de la commande **ping**, tester les connectivités suivantes :

- PC0 vers PC1

## **Le ping aboutit car PC0 et PC1 appartiennent au même réseau**

- PC0 vers PC2

# **Le ping n'aboutit pas car PC0 et PC2 appartiennent à des réseau différents**

- PC1 vers PC2

# **Le ping n'aboutit pas car PC1 et PC2 appartiennent à des réseau différents**

5- Configurer les passerelles par défaut (Default Gateway) des PCs

6- Est ce que les tests de connectivité sont similaires à 4? Si oui donnez les causes ?

## **Les teste de connectivités sont similaires à 4**

**PC0 et PC1 appartiennent au même réseau, donc les ping aboutissent. PC2 et les autres font parties de réseaux différents (Les adresses réseaux 192.168.0.0 et 192.168.1.0 sont différentes), ainsi le routage est indispensable.** 

7- Configurer et activer les interfaces Gig0/0 et Gig0/1 du routeur

**Router>enable**

```
Router#configure terminal
Router(config)#interface Gig0/0
Router(config-if)#ip address 192.168.0.1 255.255.255.0
Router(config-if)#no shutdown
```

```
Router#configure terminal
Router(config)#interface Gig0/1
Router(config-if)#ip address 192.168.1.1 255.255.255.0
Router(config-if)#no shutdown
```
8- Est ce que les tests de connectivité sont similaires à 4 ? Visualiser la table des routes (Table de routage) du routeur, et essayez de comprendre son contenu

**A ce niveau la connectivité est totale et tous les ping aboutissent.**

# **Router#show ip route**

9- Identifiez les adresses MAC (Adresse physique) de toutes les interfaces Pour les PCs, dans le command prompt, lancer la commande **c:>ipconfig /all** Pour le routeur, lancer la commande **Router#show interface Gig0/0**

10- Visualisez la table des adresses MAC dans le switch, et essayez de comprendre son contenu

# **Switch#show mac address-table**